# **SLANPRO**

## **123 Manual, LP-288ai V2.0 TURBO OFDM Compact Outdoor Radio with Throughput Booster. Installation in Client Mode WITH FIRMWARE V2.0.3B2P1**

**LP288aiV23B2\_M123\_ENC01W**

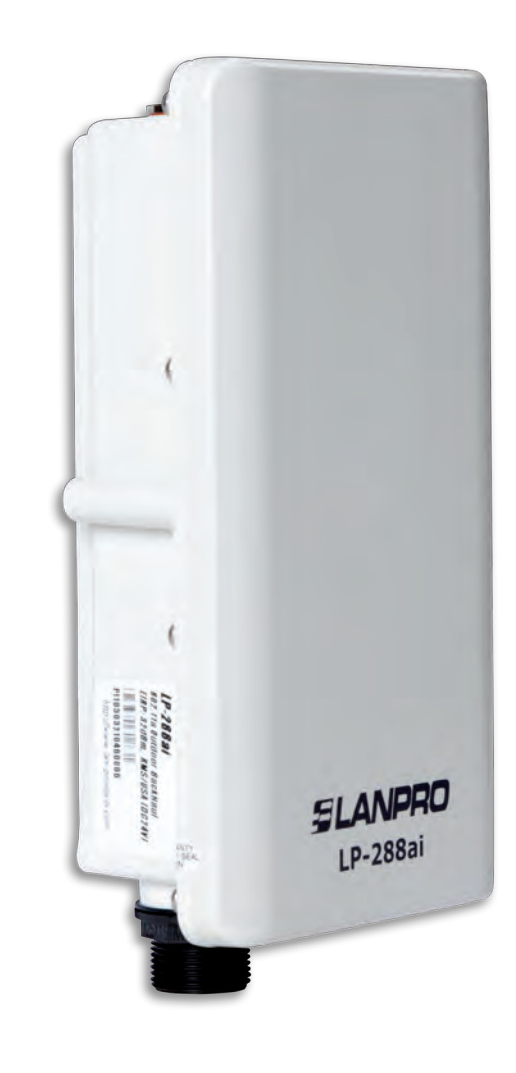

# **123 Manual, LP-288ai V2.0 TURBO OFDM Compact Outdoor Radio with Throughput Booster. Installation in Client Mode WITH FIRMWARE V2.0.3B2P1**

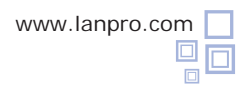

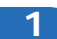

Check the content of the box, as shown in **Figure 1.**

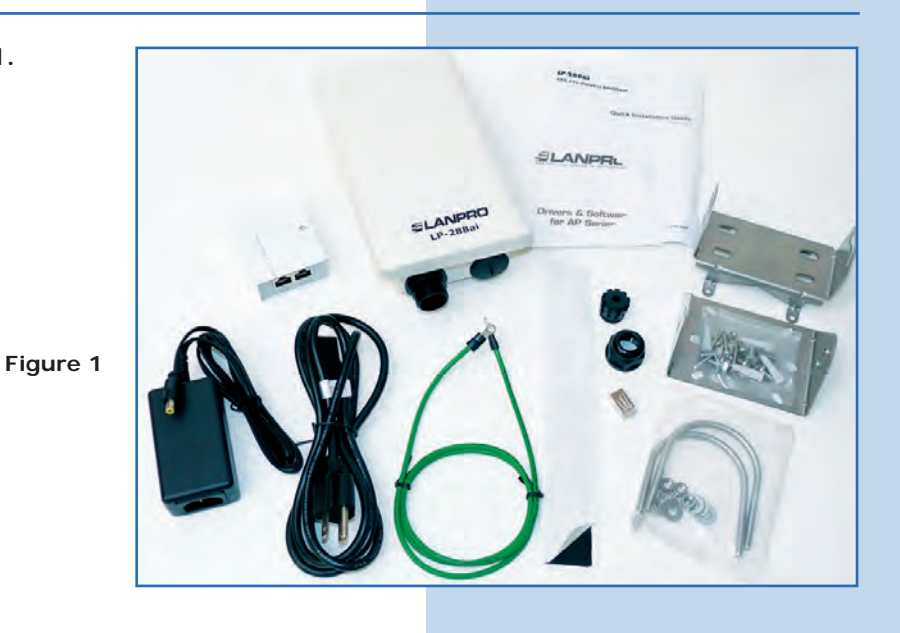

**2**

Prepare the cable with the connector, as shown in **Figures 2-1, 2-2** and **2-3.**

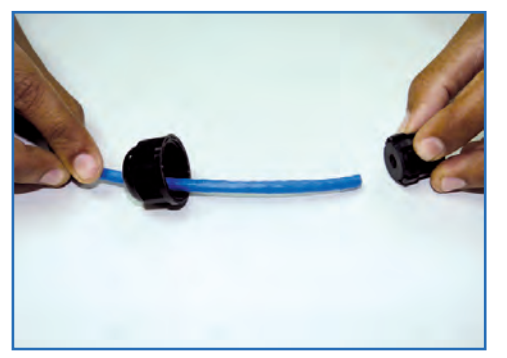

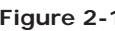

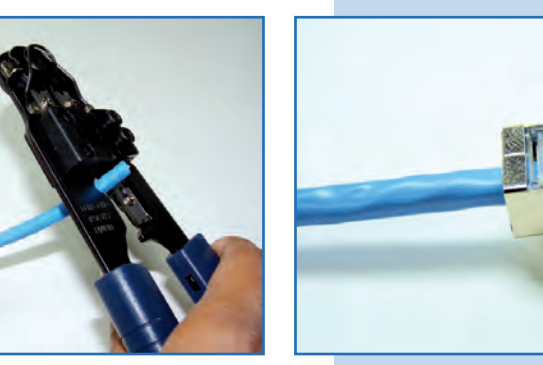

**Figure 2-1 Figure 2-2 Figure 2-3**

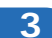

Connect the cable, as shown in **Figure 3.**

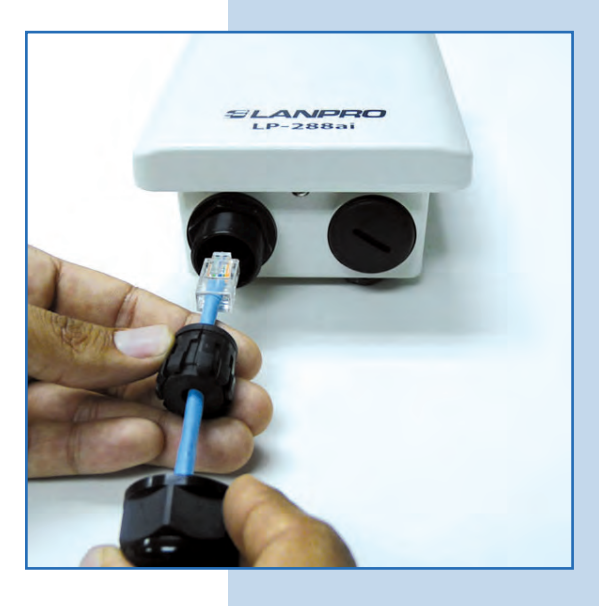

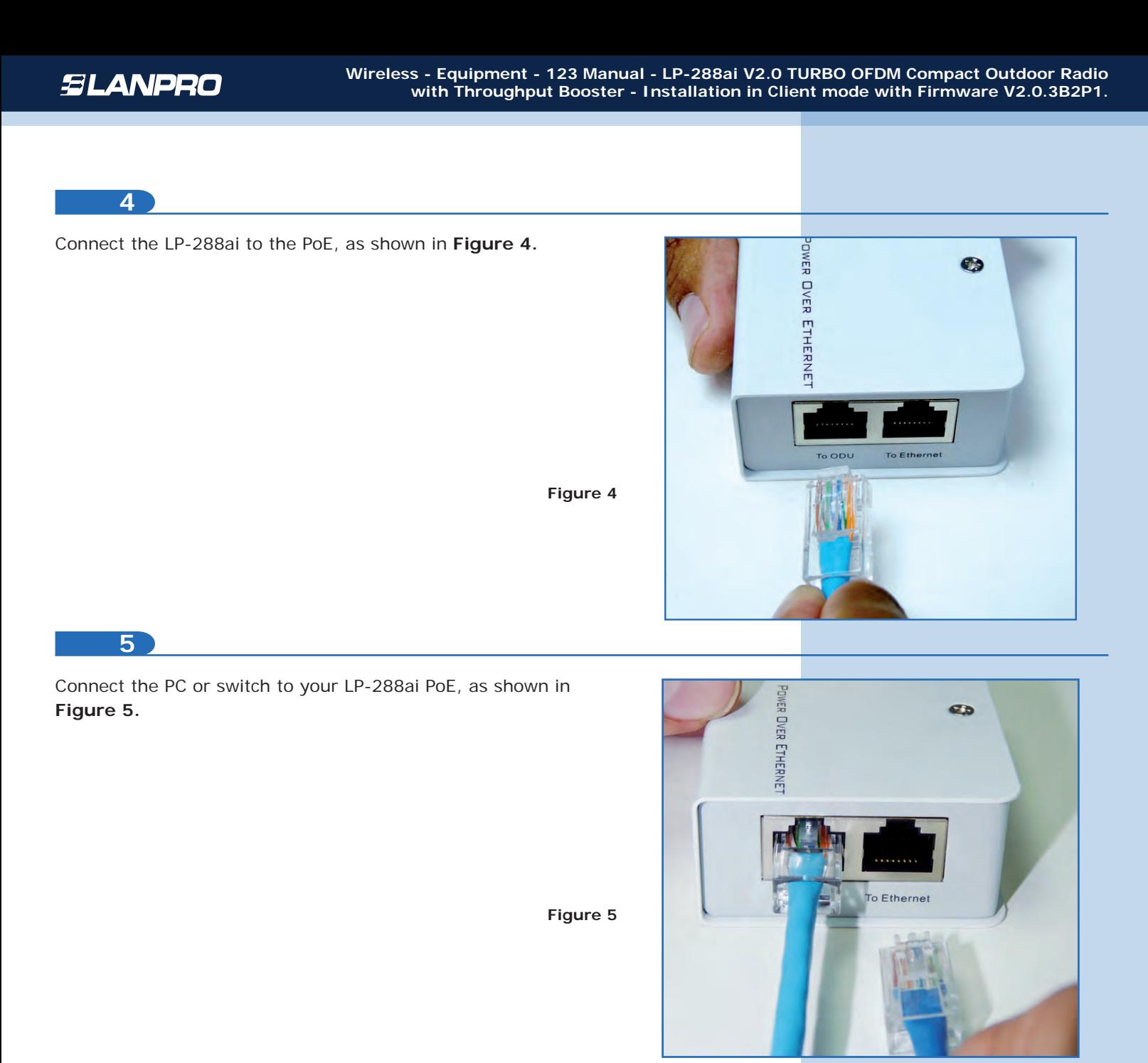

Connect to electric power, as shown in **Figure 6.**

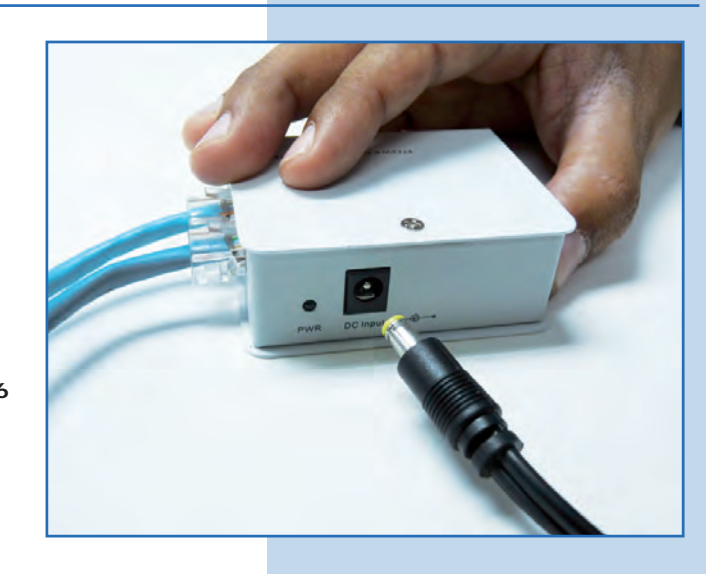

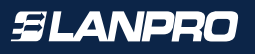

Go to the properties of your network card and select **Internet**   $7x$ **Local Area Connection Properties Protocol** and then **Properties**, as shown in **Figure 7.** General Advanced Connect using: By Intel(R) PRO/1000 MT Mobile Conne Configure... This connection uses the following items: **To NWLink NetBIOS** ST NWLink IPX/SPX/NetBIOS Compatible Transport Prot C & Internet Protocol (TCP/IP)  $\boldsymbol{\Sigma}$ Install. Unmittal Properties Description **Figure 7** Transmission Control Protocol/Internet Protocol. The default wide area network protocol that provides communication<br>across diverse interconnected networks. Show icon in notification area when connected Notify me when this connection has limited or no connectivity **OK** Cancel

**8**

Select **Use the following IP address** and type an IP address in the LP-288ai IP range by default; for this example we have selected the 192.168.1.201 address. The LP-288ai has the 192.168.1.2 address by default. In **Subnet mask** type 255.255.255.0, in **Default gateway** the destination router address, in **DNS** you shall enter the network DNS so the corresponding queries can be sent to the network DNS, as shown in **Figure 8.** Once you have finished, select **OK** twice.

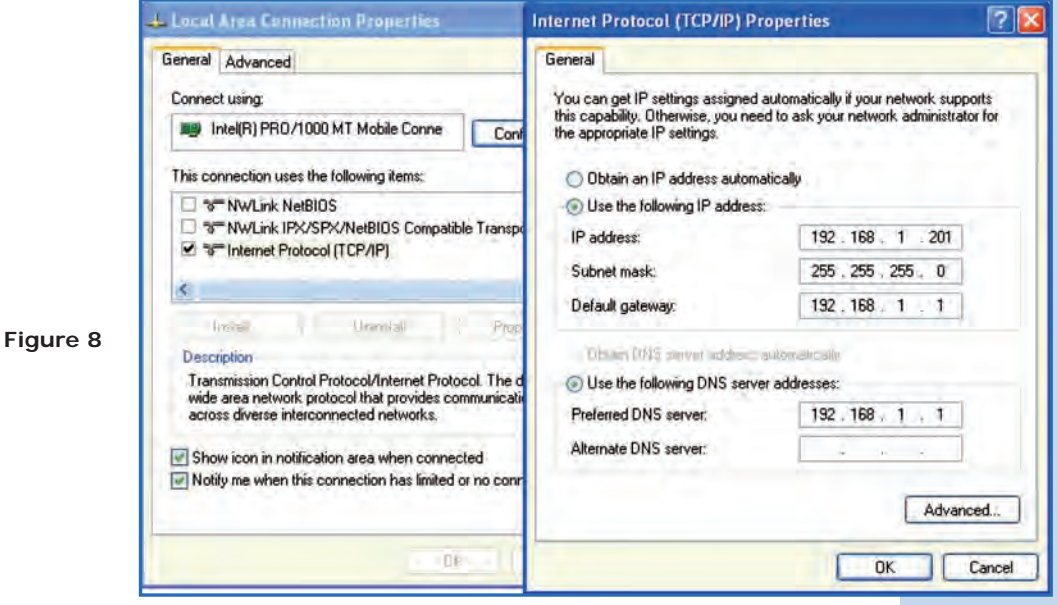

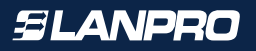

It is important to mention that the LP-288ai will be a client of the destination network in this configuration. Please, see the following diagram **(Figure 9).**

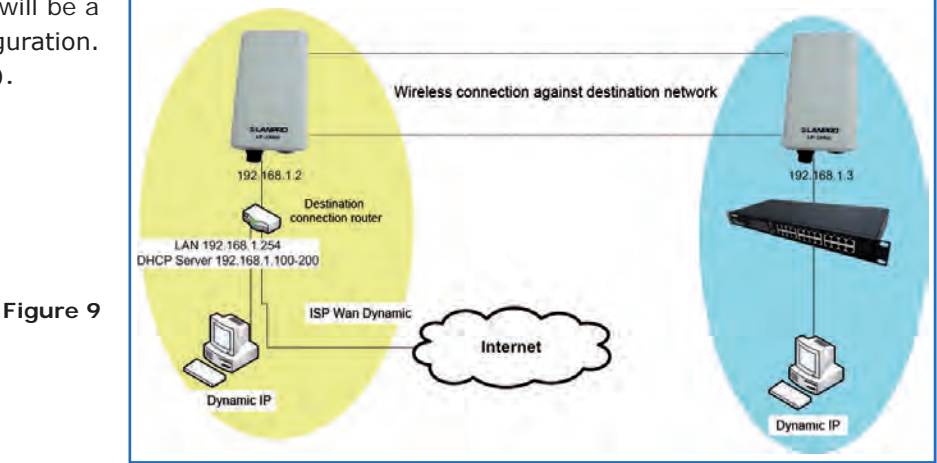

In this diagram, the destination network is yellow. In this one you have a router providing Internet connection and it also has the delivery of addresses in the segment 192.168.1.x enabled, having reserved the remaining addresses to the scope. Such router will only deliver addresses from 100 to 200 and provides Internet connection. The blue segment is the network of your LP-288ai, where it has the default address 1192.168.1.3, as shown in **Figure 9.**

### **10**

Open the web browser of your preference and type the default address **192.168.1.20**, as shown in **Figure 10.**

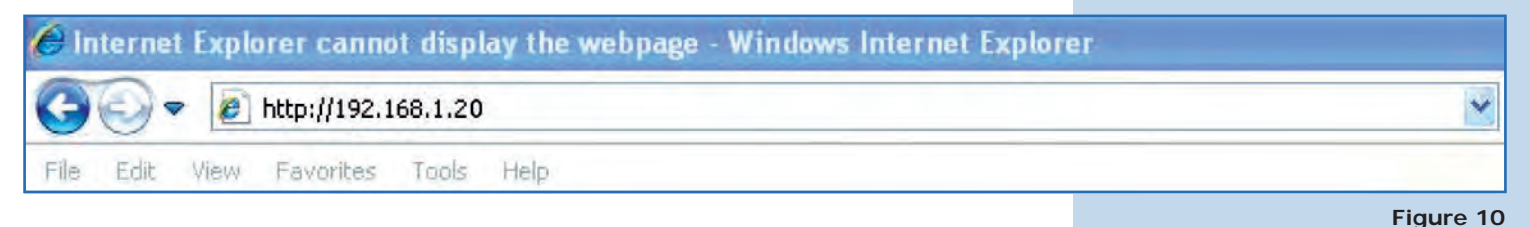

**11**

The equipment will request a user and a password. The LP-288ai has two user levels, one with all the privileges, which is **super** by default with **super** as password, and another with fewer privileges with admin as user and admin as password. Type **super** in user and password and select **OK**, as shown in **Figure 11.**

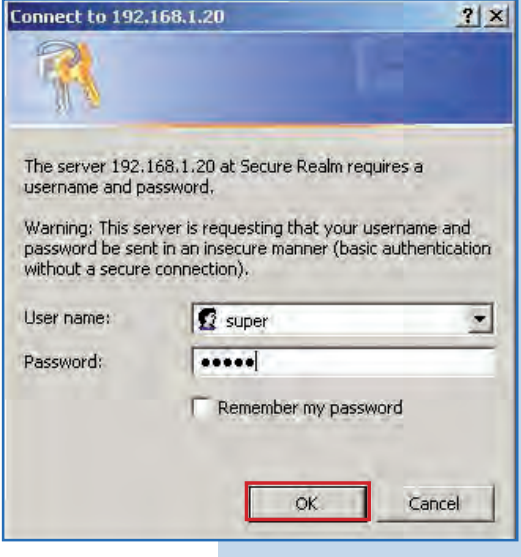

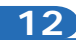

Select **IP Configuration** and change the IP address to 192.168.1.3 (for this example). Save changes clicking on **Update**, as shown in **Figure 12.**

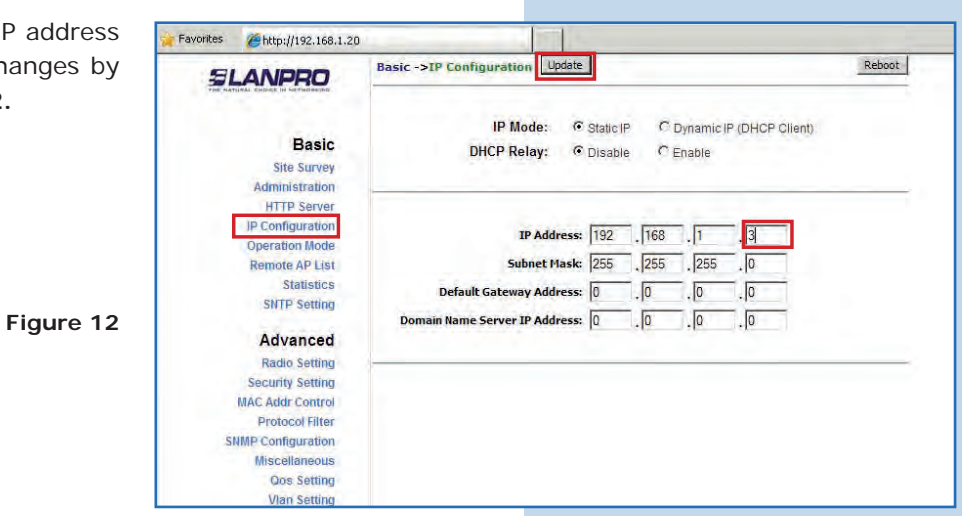

**13**

Once you have saved changes select **Reboot** to make them effective, as shown in **Figure 13.**

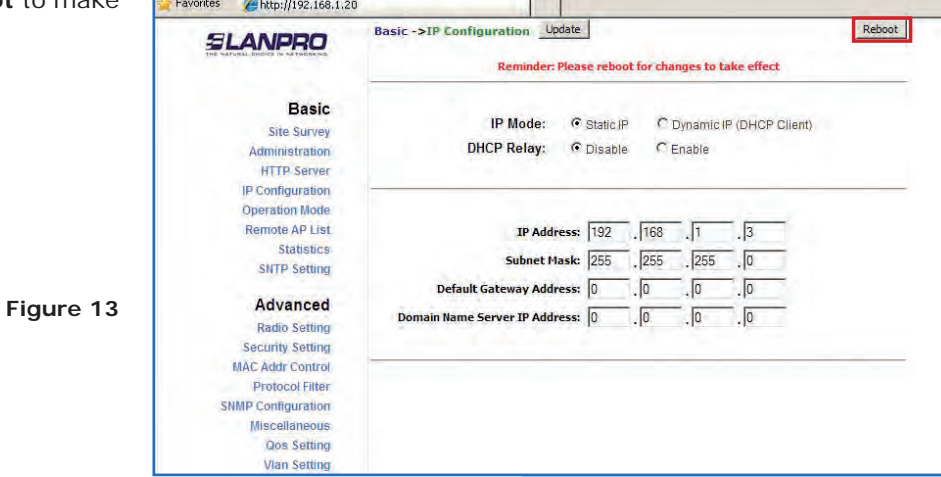

**14**

The equipment will display the process of rebooting and changes, as shown in **Figure 14.** 

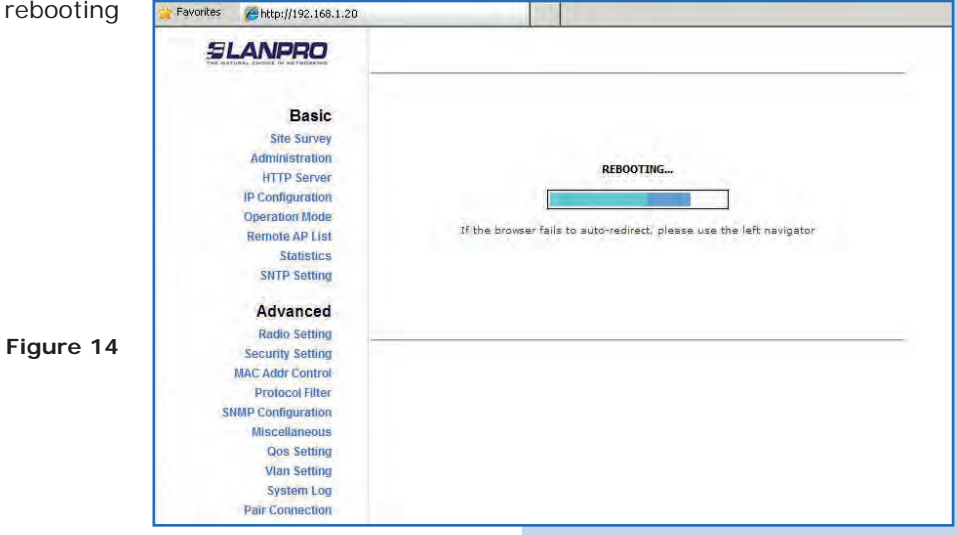

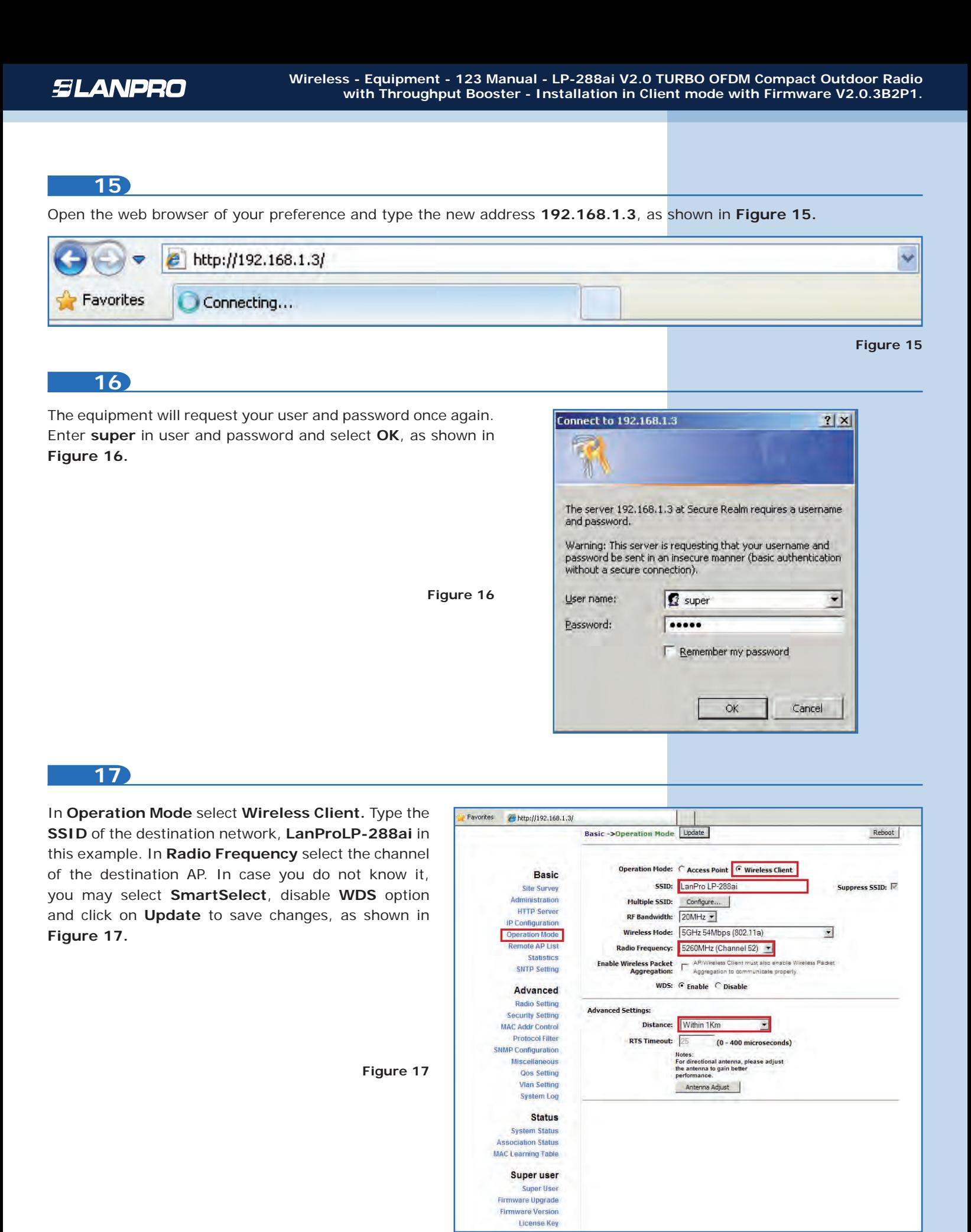

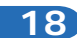

The equipment will save changes, but they won´t become effective unless you reboot it. Select **Reboot**, as shown in **Figure 18.** It is important to mention that you can configure the equipment so that it only connects to the destination AP by using **Remote MAC,** so we recommend you to read the 123 manual about point to point and point to multi-point (LP288aiV2\_M123\_END01W).

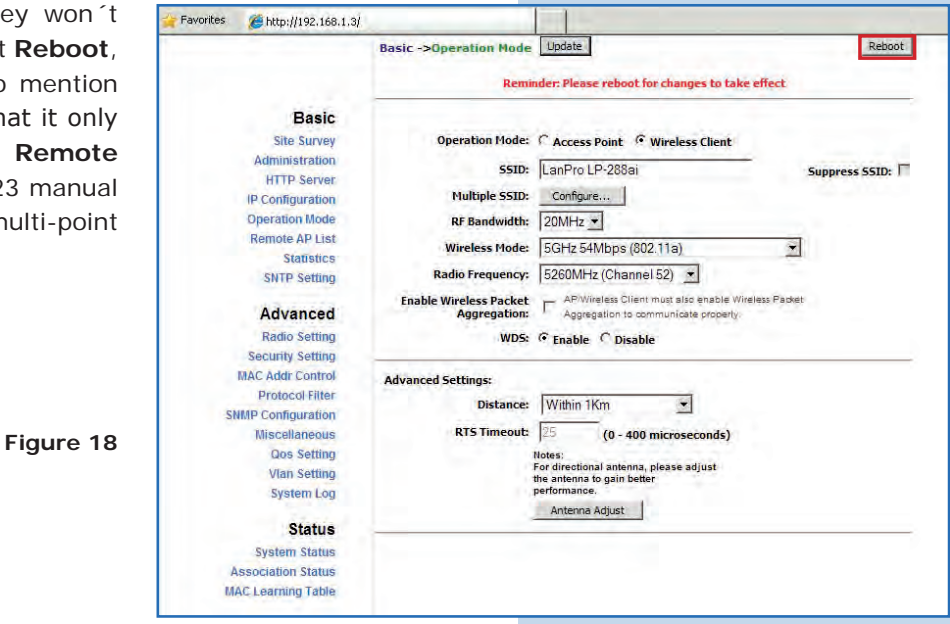

**19**

The equipment will display the process of rebooting and changes, as shown in **Figure 19.** 

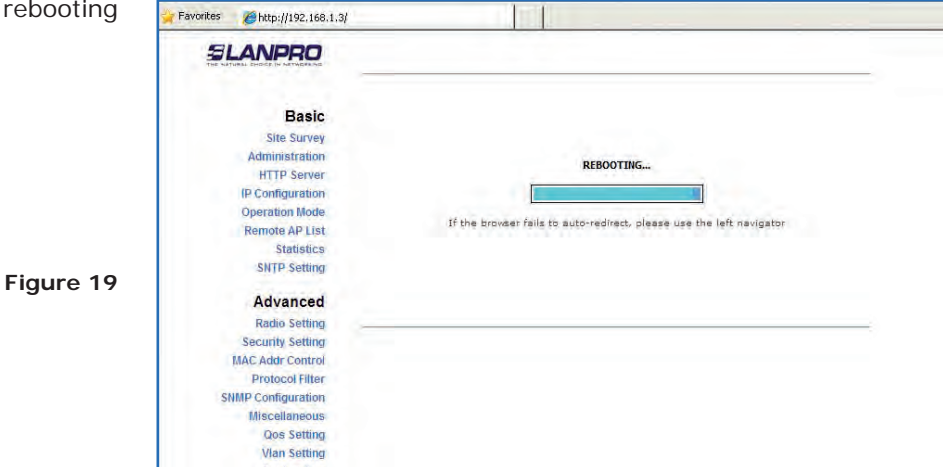

**20**

Select **Advanced/Security Setting** and in **Security Mode** select the encryption mode. Remember you must select the same encryption as the destination AP, as shown in **Figure 20.**

**Basic Security Mode:** Disabled • **Site Survey** Disabled Administration WEP VPA\_PSK **HTTP Server** WPA2 PSI IP Configuration **Operation Mode Remote AP List Statistics SNTP Setting** Advanced **Figure 20 Radio Setting** Security Setting MAC Addr Contro Protocol Filter **NMP Configuration** Miscellaneous **Qos Setting Vlan Setting System Log** 

Advanced -> Security Setting Update

Favorites

http://192.168.1.3/

Reboot

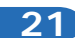

You must type the corresponding encryption phrase in **PassPhrase** field, as well as the encryption type in **Cypher Type.** Select **Update** to save changes, as shown in **Figure 21.** Remember this type must be the same as destination AP.

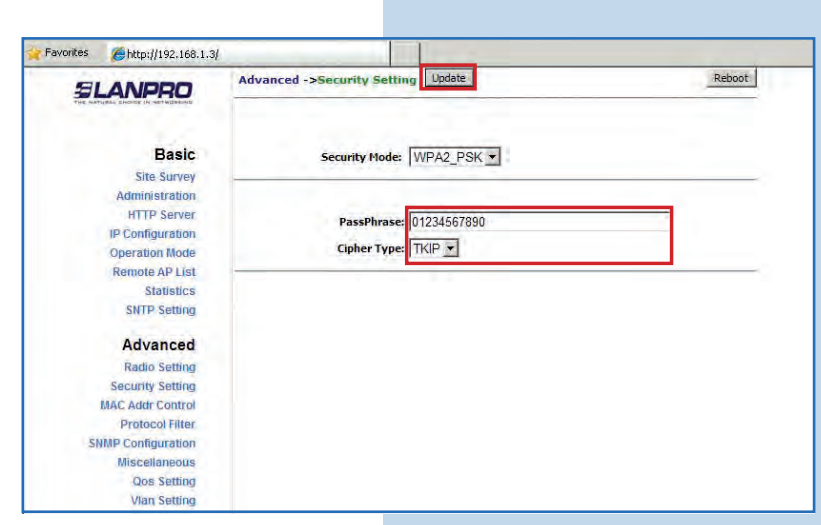

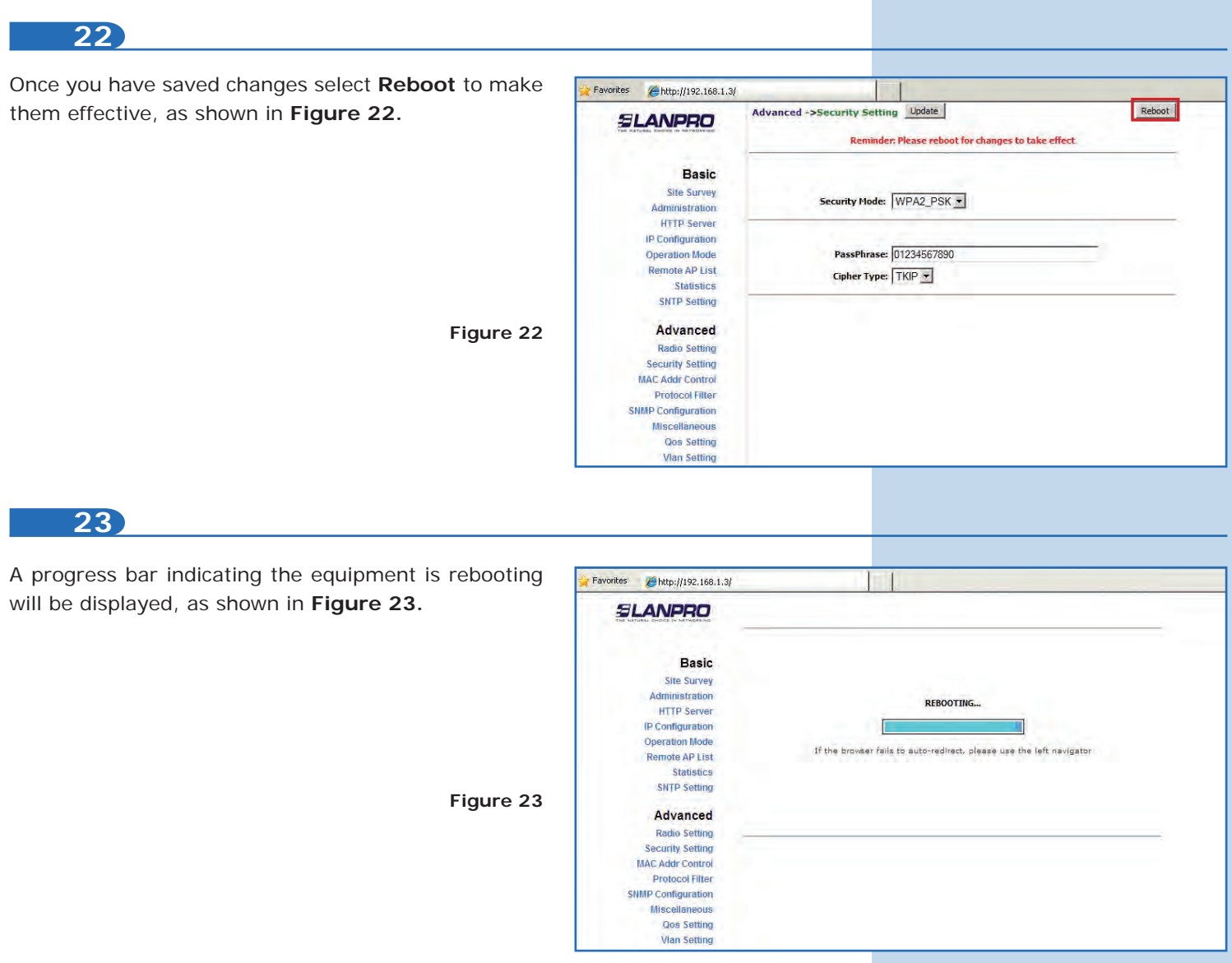

To check connectivity, run the **Ping** command in a command window to the equipment IP you are connecting to (in this case 192.168.1.2). To do this, select **Start** or **Inicio**, then **Run** or **Ejecutar**, type the **cmd** command, and select **OK**, as shown in **Figures 24-1 and 24-2.**

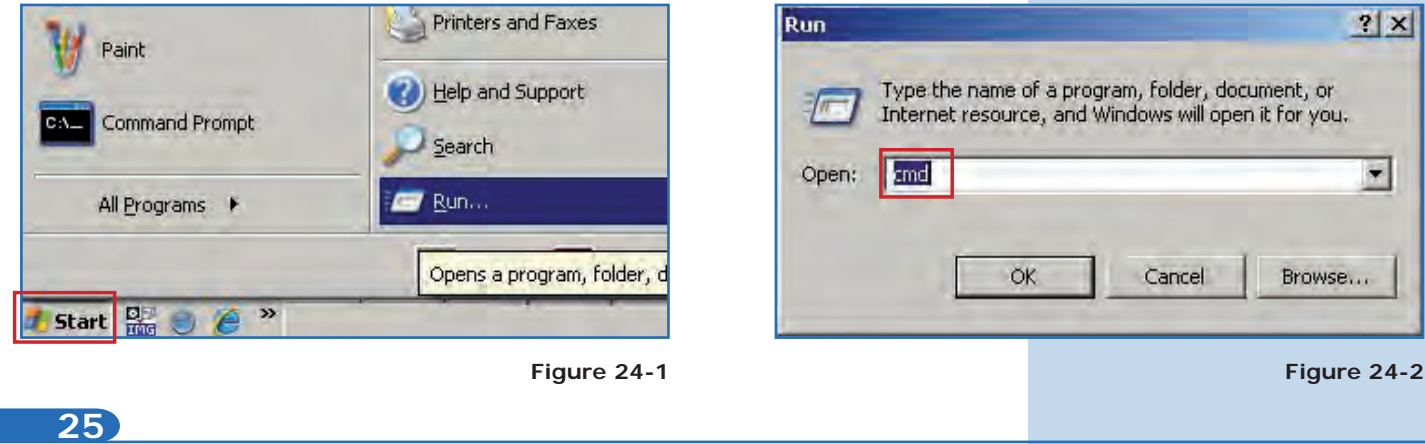

Type the **ping** command followed by the IP of the destination equipment (192.168.1.2 for this case), and press **Enter.** You will observe the answer of destination equipment, as shown in **Figures 25-1 and 25-2.**

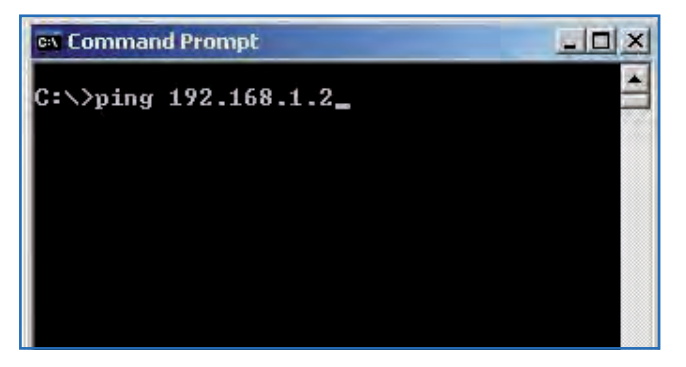

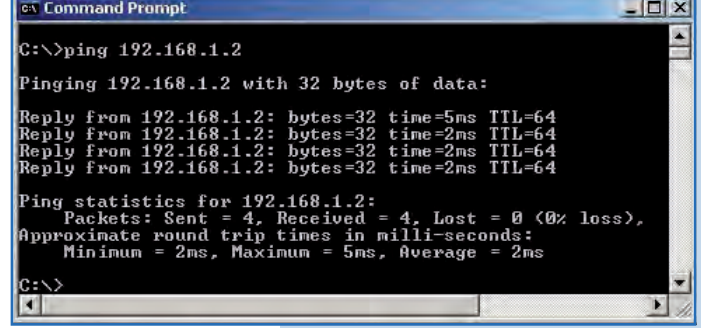

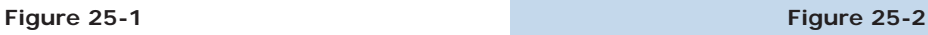

#### **26**

#### **Important Recommendation (Optional)**

Proceed to change the passwords of the users **admin**  and **super** of your equipment. To change **admin**  password, select **Basic/Administration** and type the new password on the corresponding field, then select **Update**, as shown in **Figure 26.**

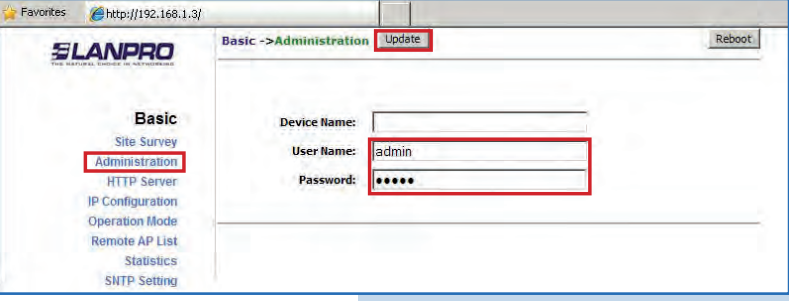

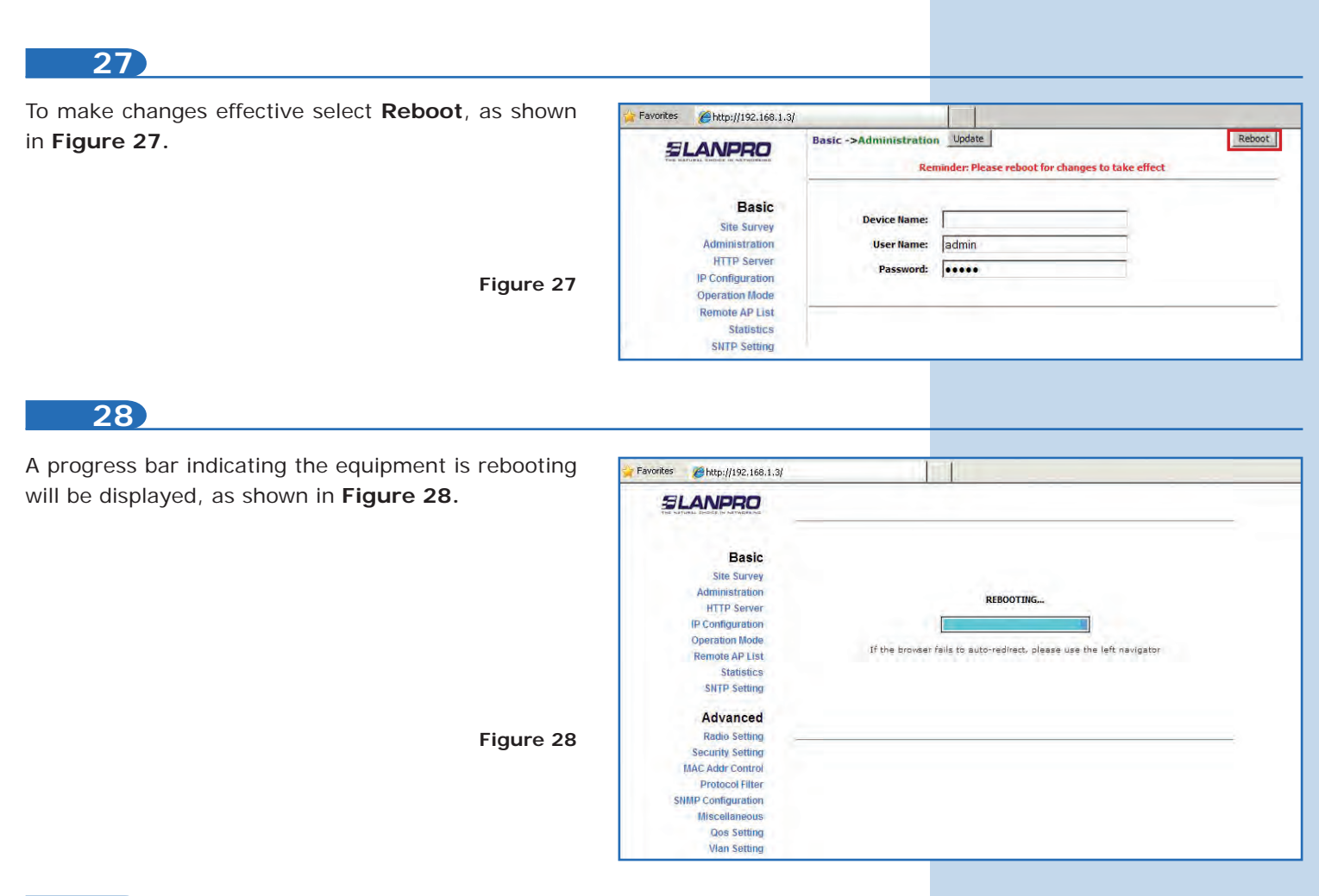

Proceed to change the password of user **super.**  Remember you have to be authenticated as user super to make this change. Select **Super User/ Super User** option and type the new password, select **Update**, as shown in **Figure 29.**

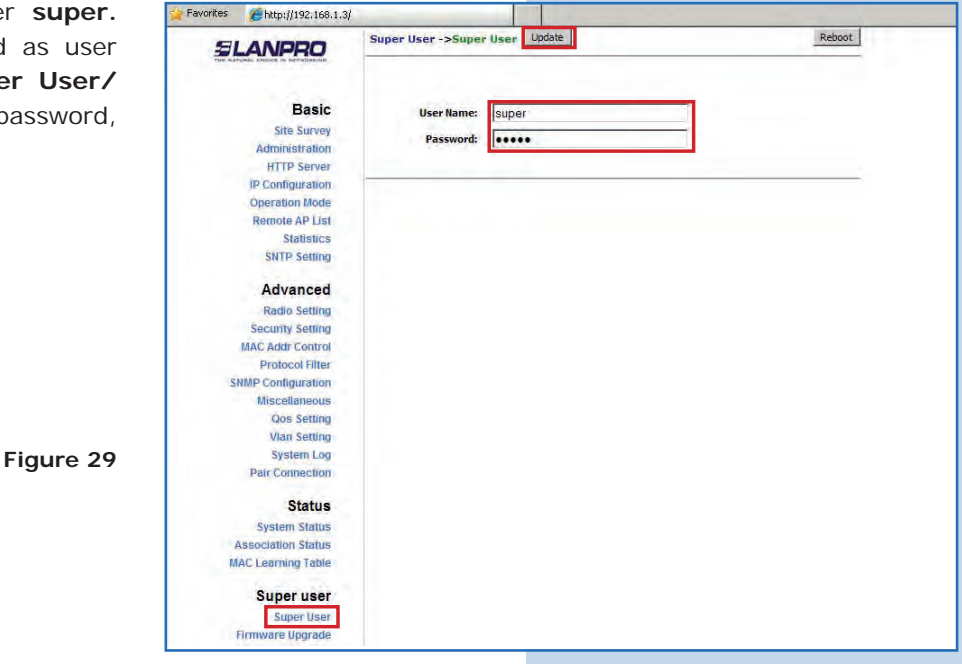

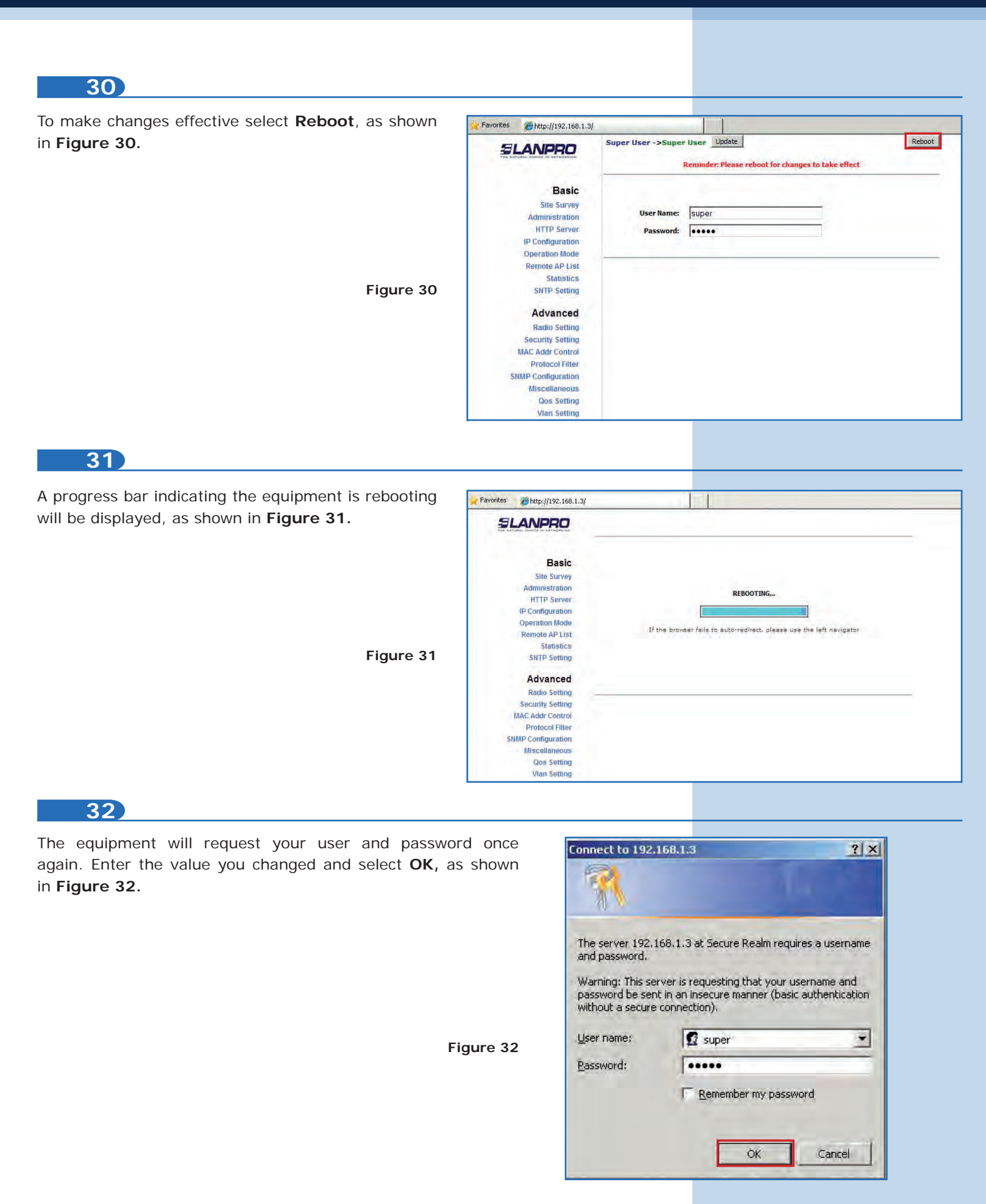

**Appendix 1:** Consider that the correct selection of the frequency channel is a vital factor for your wireless network performance. The LP-288ai equipment operates in ISM the 5 GHz frequency band and it has more frequency channels which do NOT overlap between them (because of the spacing in frequency among channels). However, there is the possibility that where you are installing your wireless network, other transmission sources in the 5 GHz band exist. As a consequence, the signal of your wireless network can be interfered by other devices if they operate in the same frequency channel in the 5 GHz band. To avoid this, you can make a network survey through the **Site Survey** option and detect which frequency channels are being used in the site. The idea is to select or configure your LP-288ai in the frequency channel that you see clear or not used. In the unlikely event that all the channels are busy, it is recommended to use the frequency channel whose transmission power is the lowest in the site.

**Appendix 2:** In **Operation Mode / Advanced Settings**, there are several options for the **Distance** parameter. This one allows the user to select the approximate distance between the AP device and the Slave device (or between AP devices). In case you select the proper distance, the LP-288ai will handle the latency on a long distance path. This allows reducing the error rate and increasing the transmission speed **(Figure 32).**